### 例:足利市の新たに指定が必要となる区域を確認したい場合

## 1 「全体図」から該当箇所の拡大図番号を確認

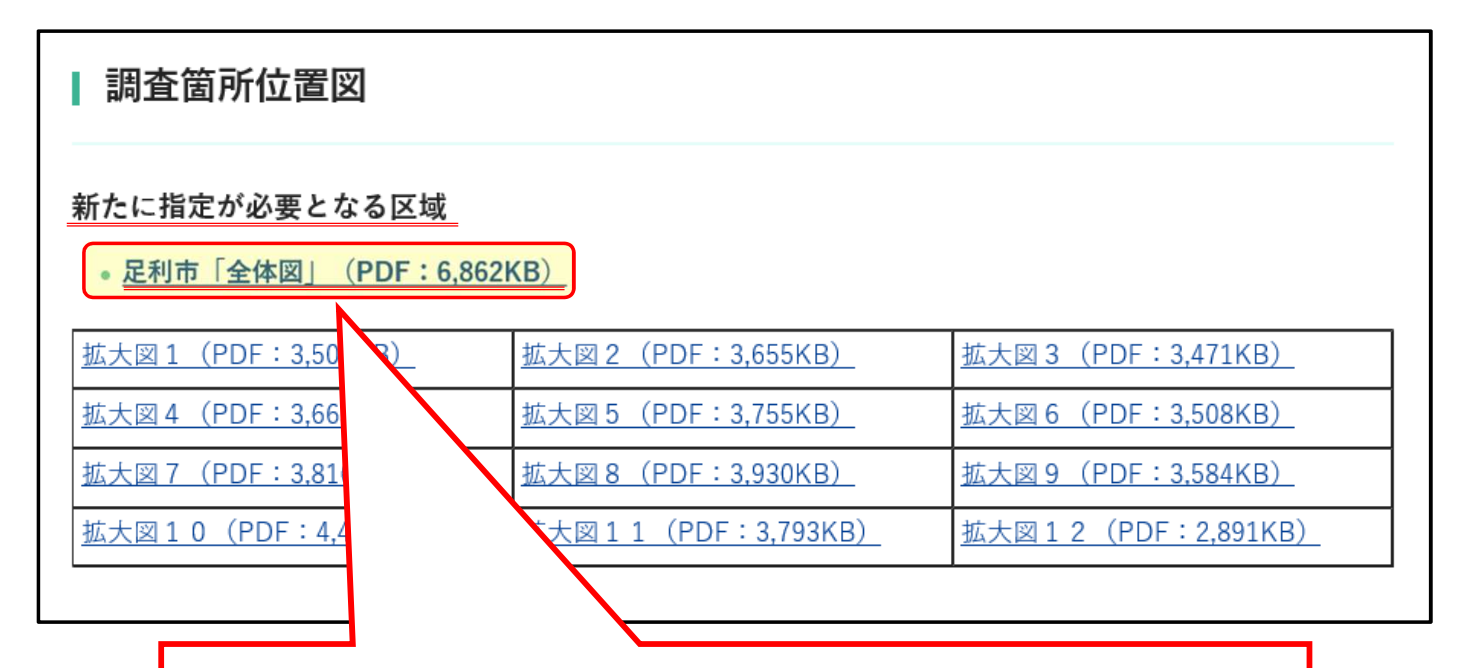

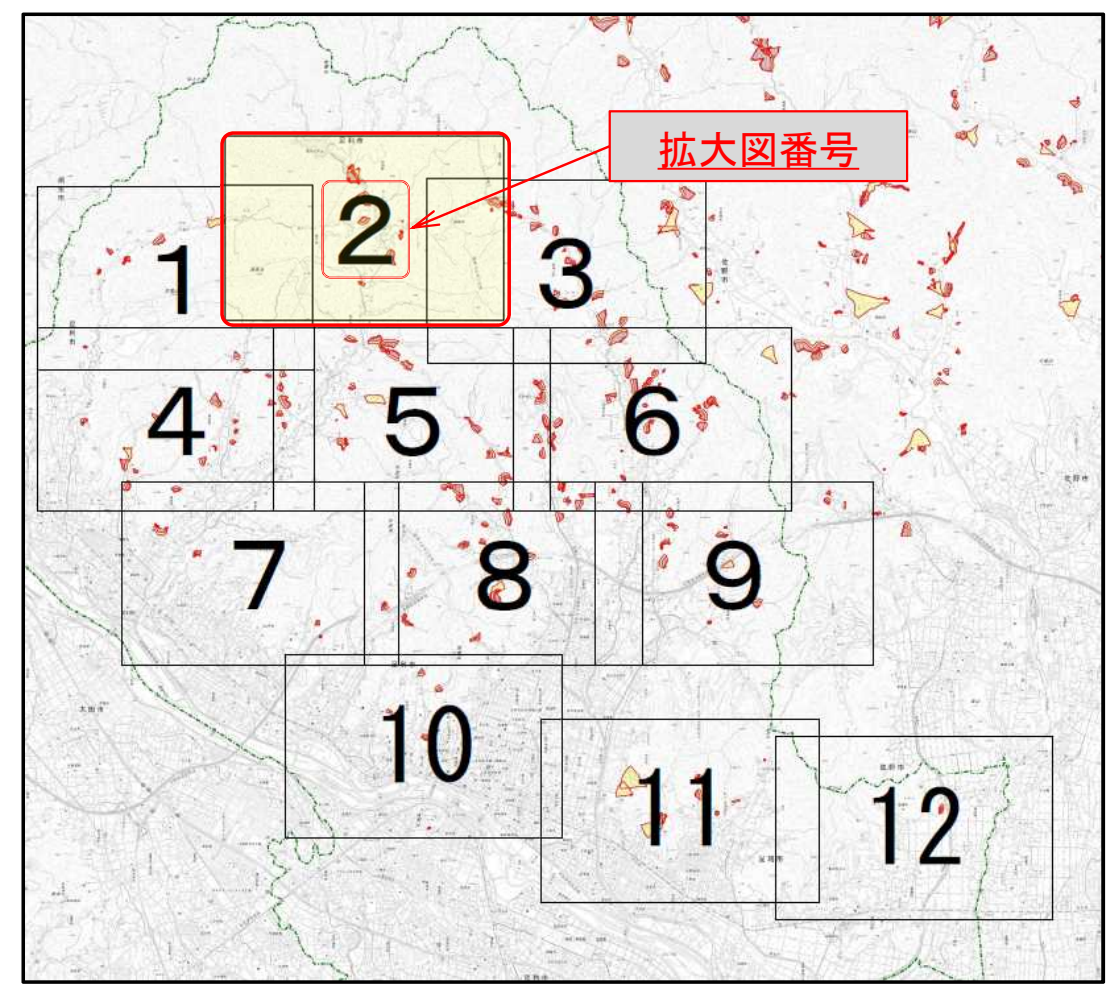

### 例:足利市の新たに指定が必要となる区域を確認したい場合

## ② 「拡大図」から該当箇所の箇所番号を確認

#### | 調査箇所位置図

#### 新たに指定が必要となる区域

• 足利市「全体図」 (PDF: 6,862KB)

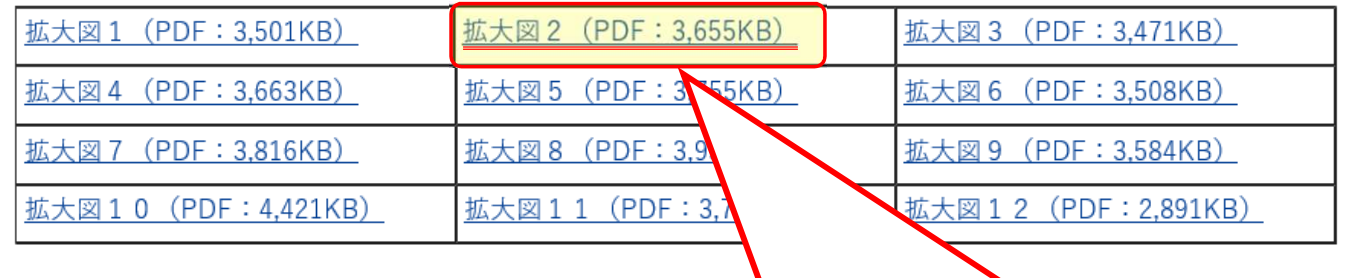

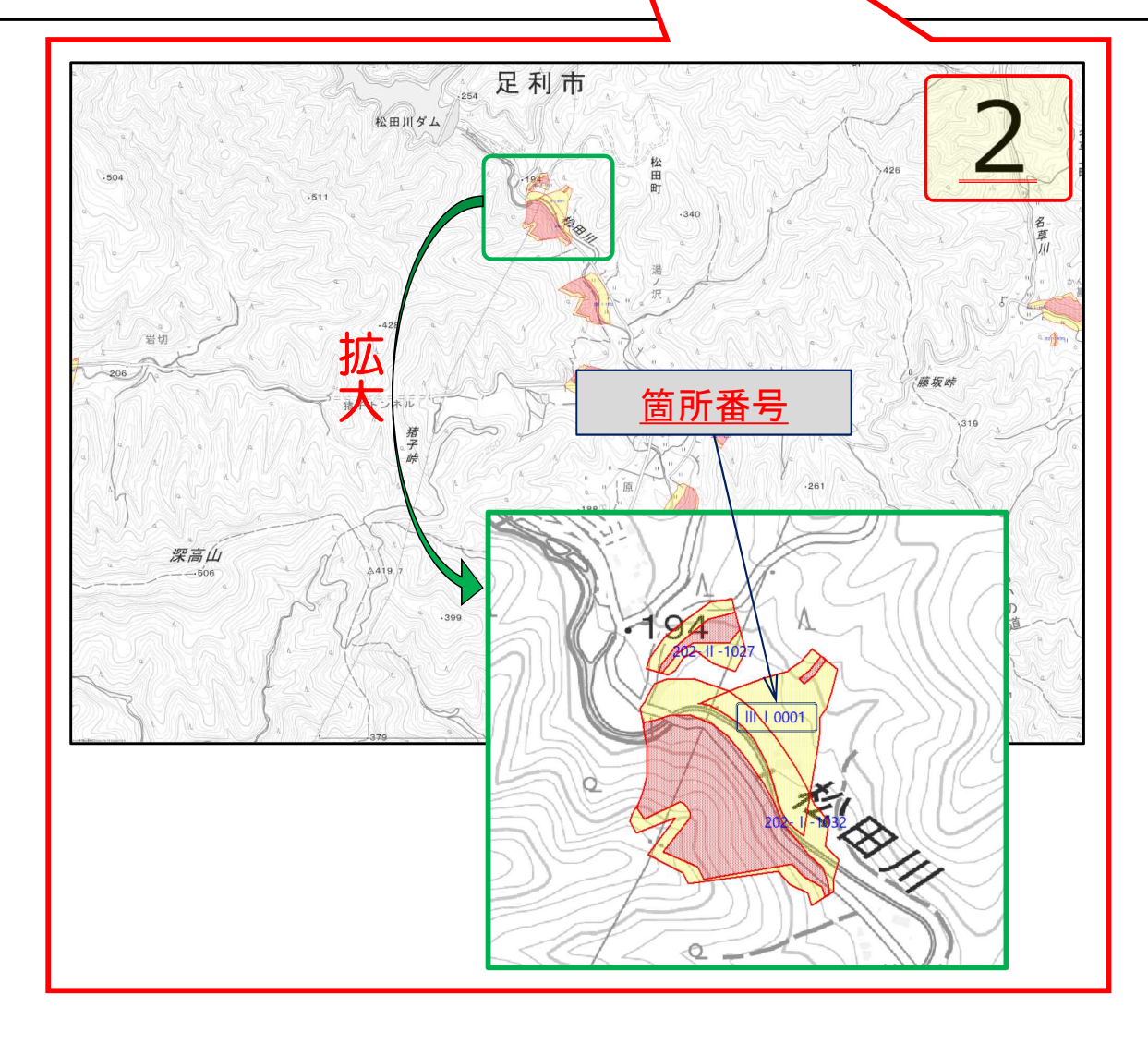

#### 例:足利市の新たに指定が必要となる区域を確認したい場合

### ③ 「基礎調査の結果公表ページ」へ移動し 最新公表日をクリック

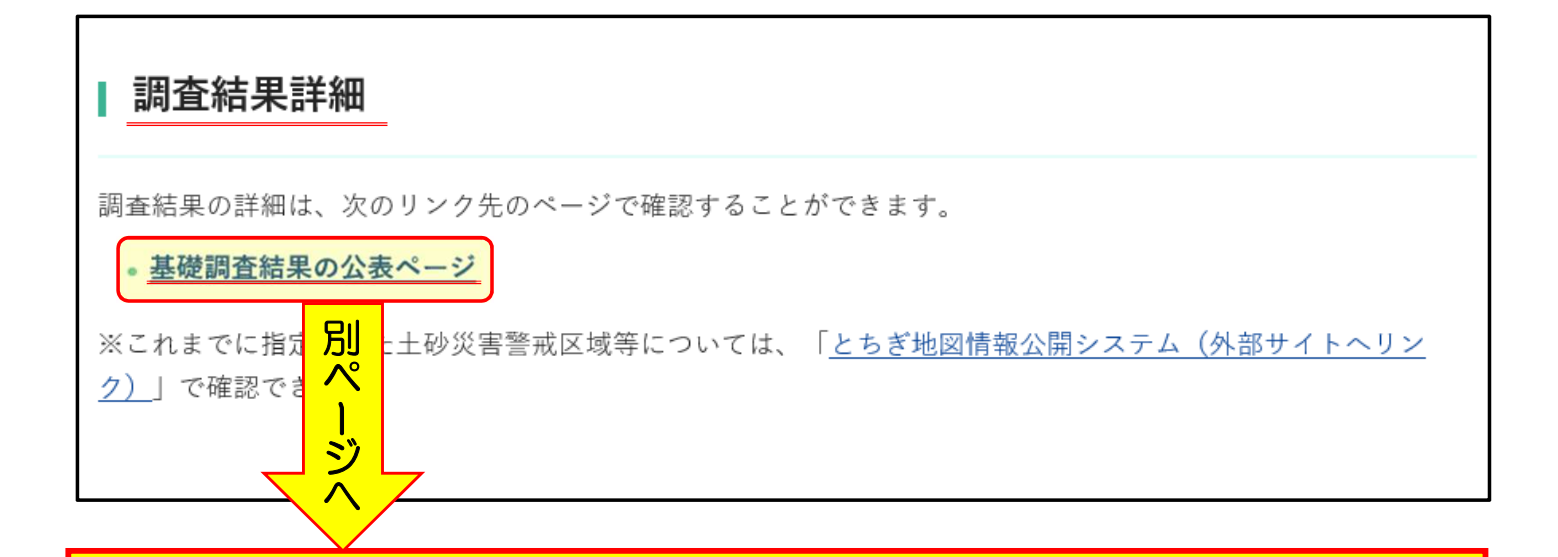

#### 基礎調査結果の公表

「土砂災害警戒区域等における土砂災害防止対策の推進に関する法律」第4条第2項に基づき基礎調査結果を次のと おり公表します。

なお、公表した基礎調査結果は、今後の指定区域と異なることがあります。

○基礎調査結果公表市町(確認したい市町の公表日をクリックすると、各市町の公表箇所が確認できます。)

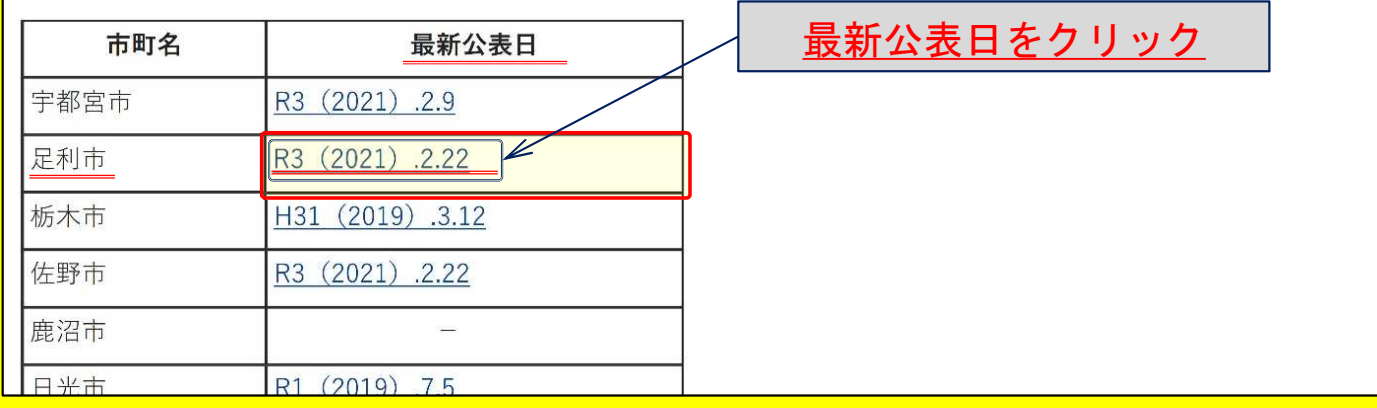

例:足利市の新たに指定が必要となる区域を確認したい場合

### ④ 「基礎調査の結果公表ページ(足利市)」へ移動し 該当箇所の箇所番号をクリック

○基礎調査結果公表市町(確認したい市町の公表日をクリックすると、各市町の公表箇所が確認できます。)

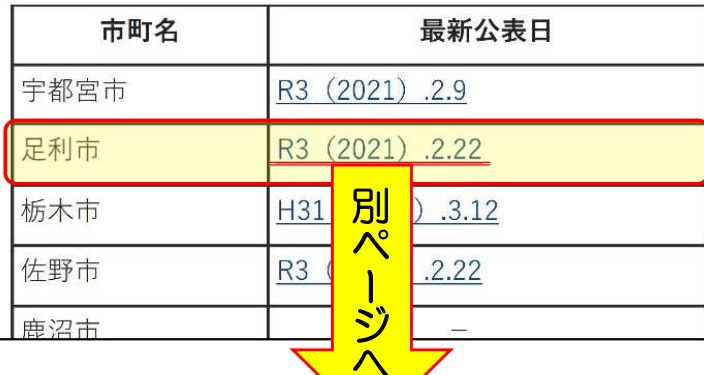

### 基礎調査結果の公表 (足利市)

へ

「土砂災害警戒区域等における土砂災害防止対策の推進に関する法律」第4条第2項に基づき基礎調査結果を次のと おり公表します。

なお、公表した基礎調査結果は、今後の指定区域と異なることがあります。

指定となった箇所 (土砂災害警戒区域・土砂災害特別警)

箇所番号をクリック

されます。

• 足利市

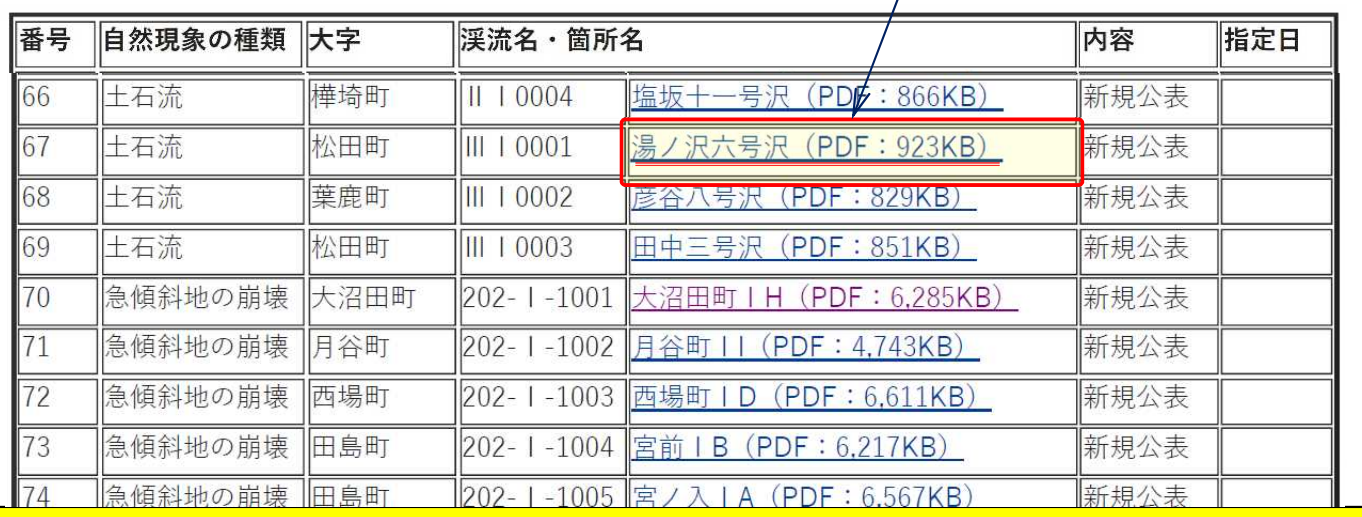

例:足利市の新たに指定が必要となる区域を確認したい場合

## ⑤ 「土砂災害警戒区域等の指定の工事に係る図書」

で調査結果の詳細を確認

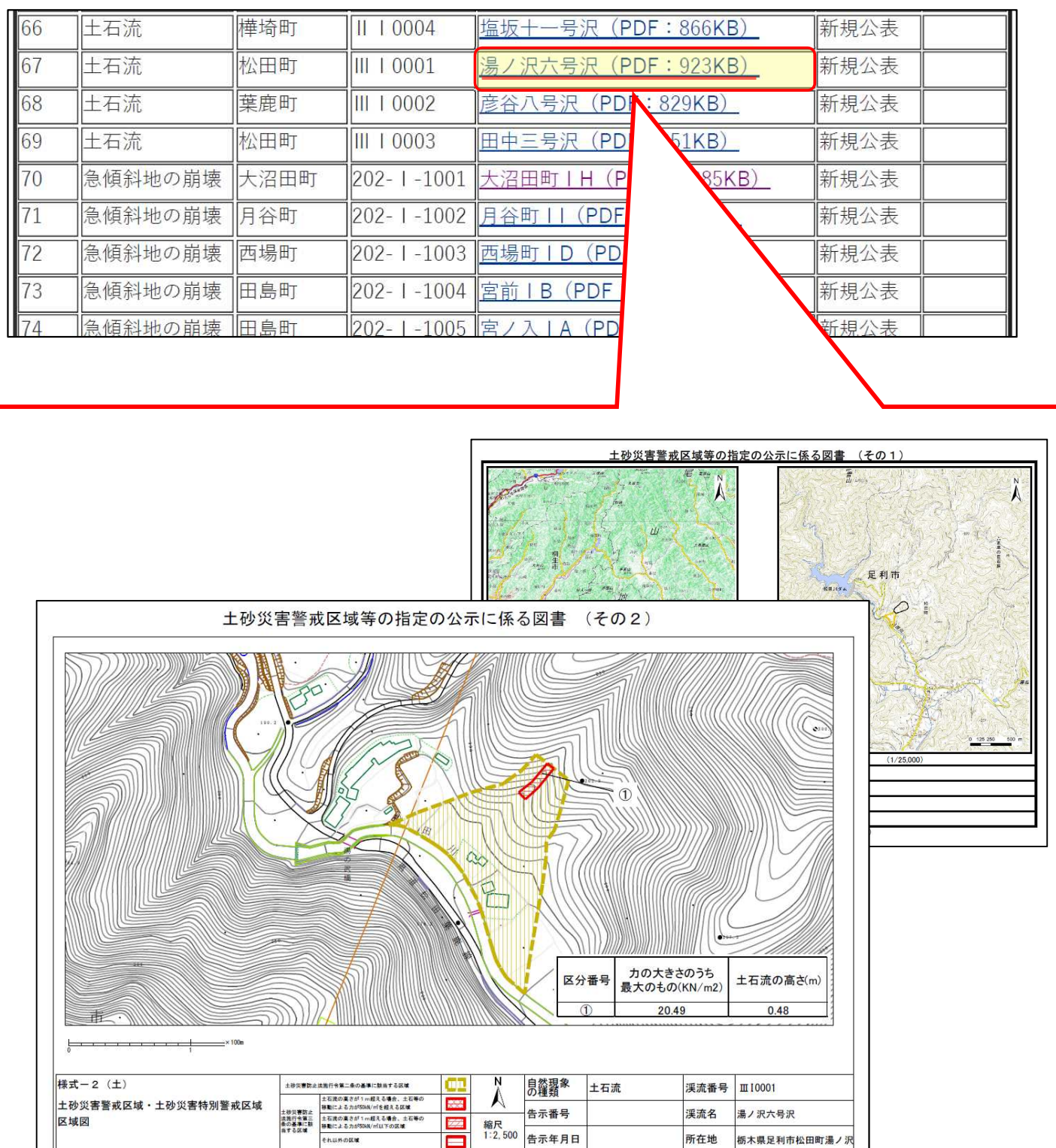